# Ininkomende taakverdeling configureren op RV320 en RV325 VPN-routers Ī

# Doel

De ladingsbalans van het netwerk verspreidt netwerkverkeer om het beste gebruik van de netwerkbandbreedte te maken en netwerkredundantie te verstrekken. De inkomende belastingsbalans is een van de technieken van de netwerkbelasting waarbij het verkeer wordt gebalanceerd door een extern systeem of een externe dienst, of een dynamisch DNSsysteem. De inkomende ladingsbalans biedt de flexibiliteit om gelijk netwerkverkeer door verschillende WAN-poorten met elkaar in balans te brengen zonder enig complex routingprotocol.

Het doel van dit document is om u te tonen hoe u de inkomende belastingbalans op RV32x VPN routerserie kunt configureren.

### Toepasselijke apparaten

- ・ RV320 VPN-router met dubbel WAN
- ・ RV325 Gigabit VPN-router met dubbel WAN

# **Softwareversie**

 $\cdot$  v1.1.0.09

### Inbeltaakverdeling instellen

Stap 1. Meld u aan bij het web configuratieprogramma en kies Instellen > Ininkomende taakverdeling. De pagina Laadbalans binnenin wordt geopend:

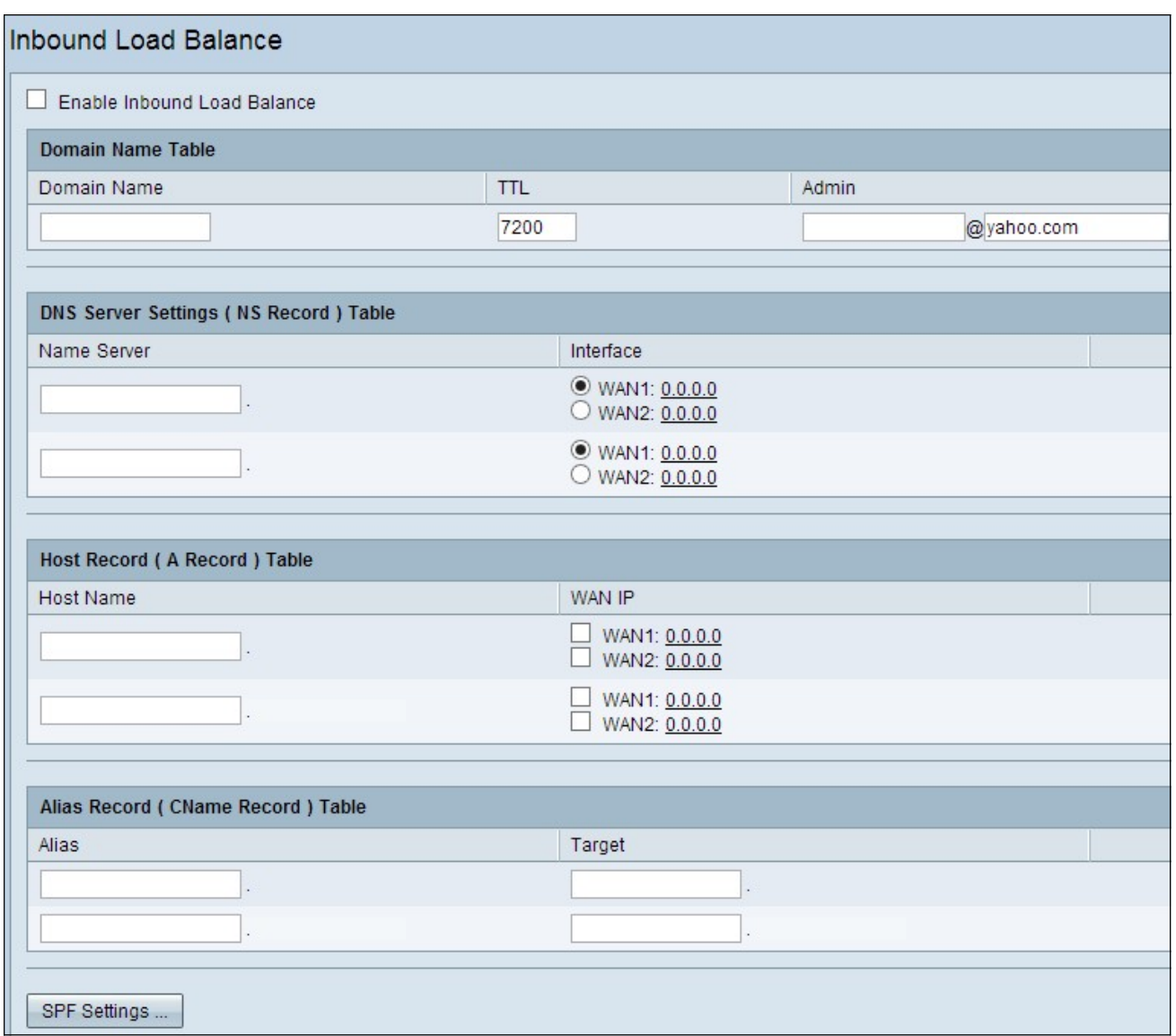

Stap 2. Controleer het aanvinkvakje Ininkomende taakverdeling inschakelen om netwerkverkeersdistributie door twee WAN-poorten mogelijk te maken.

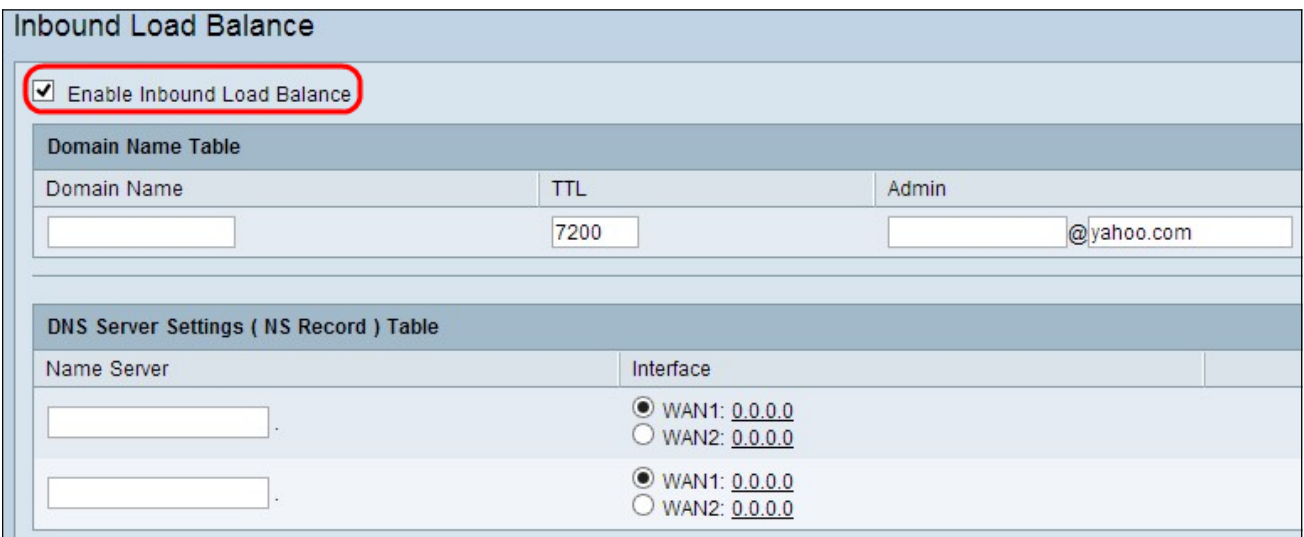

#### Tabel met domeinnaam

Domain Name zijn geregistreerde namen van de Domain Name Server (DNS), die worden gebruikt om IP-adres van een specifieke webpagina te bepalen.

Stap 1. Voer de domeinnaam in die uw Internet Service Provider (ISP) u voor uw service biedt in het veld Domain Name.

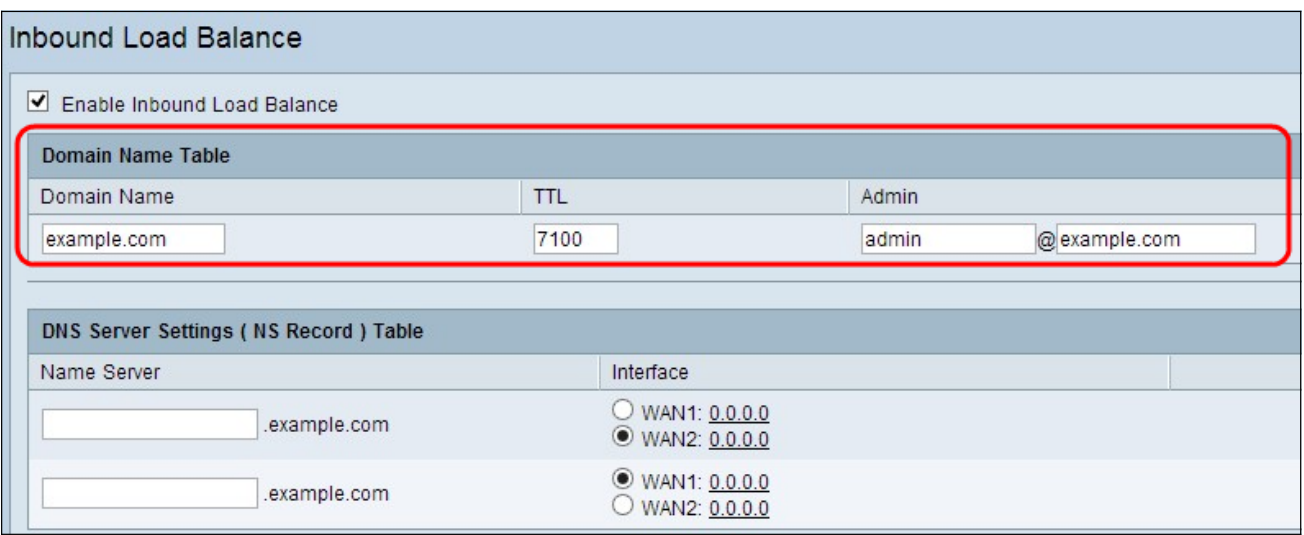

Stap 2. Voer de tijd in seconden die u wilt hebben om de DNS-informatie in het cachegeheugen van de DNS-server op te slaan in het TTL-veld. De standaardinstelling is 7200 seconden. Het bereik loopt van 0 tot 65535 seconden.

Stap 3. Voer het e-mailadres in van de beheerder om contact op te nemen in het veld Admin .

Stap 4. Als u de configuratie tot nu toe wilt opslaan en de andere configuratie standaard wilt laten, klikt u op Opslaan om de instellingen op te slaan.

#### DNS-serverinstellingen (NS Record)-tabel

De server van de naam vertaalt de menselijke herkenbare domeinnaam in om machine herkend numeriek IP adres te kunnen maken. Voor een gelijk taakverdeling moet u de naamserver voor uw domeinnaamserver opgeven en via welke WAN-poort de naamserver werkt.

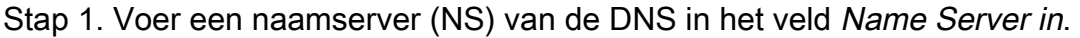

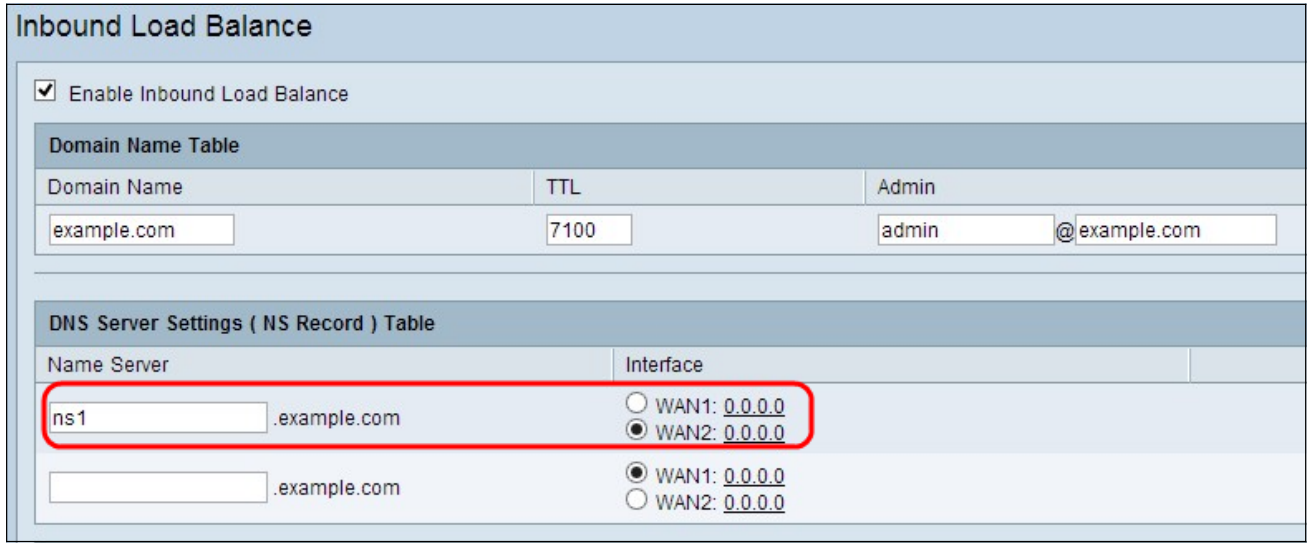

Stap 2. Klik op de juiste WAN-interface van de geselecteerde naamserver.

Stap 3. Als u de configuratie tot nu toe wilt opslaan en de andere configuratie standaard wilt laten, klikt u op Opslaan om de instellingen op te slaan.

#### Host Record (een record)-tabel

De hostnaam wordt gebruikt om elke unieke gebruiker van het domein te identificeren. Voor taakverdeling moet u de hostnaam opgeven waarvoor u de lading gelijk door de WANpoorten wilt verdelen.

Stap 1. Voer de hostnaam in die de FTP- of e-mailservices aanbiedt in het veld Host Name.

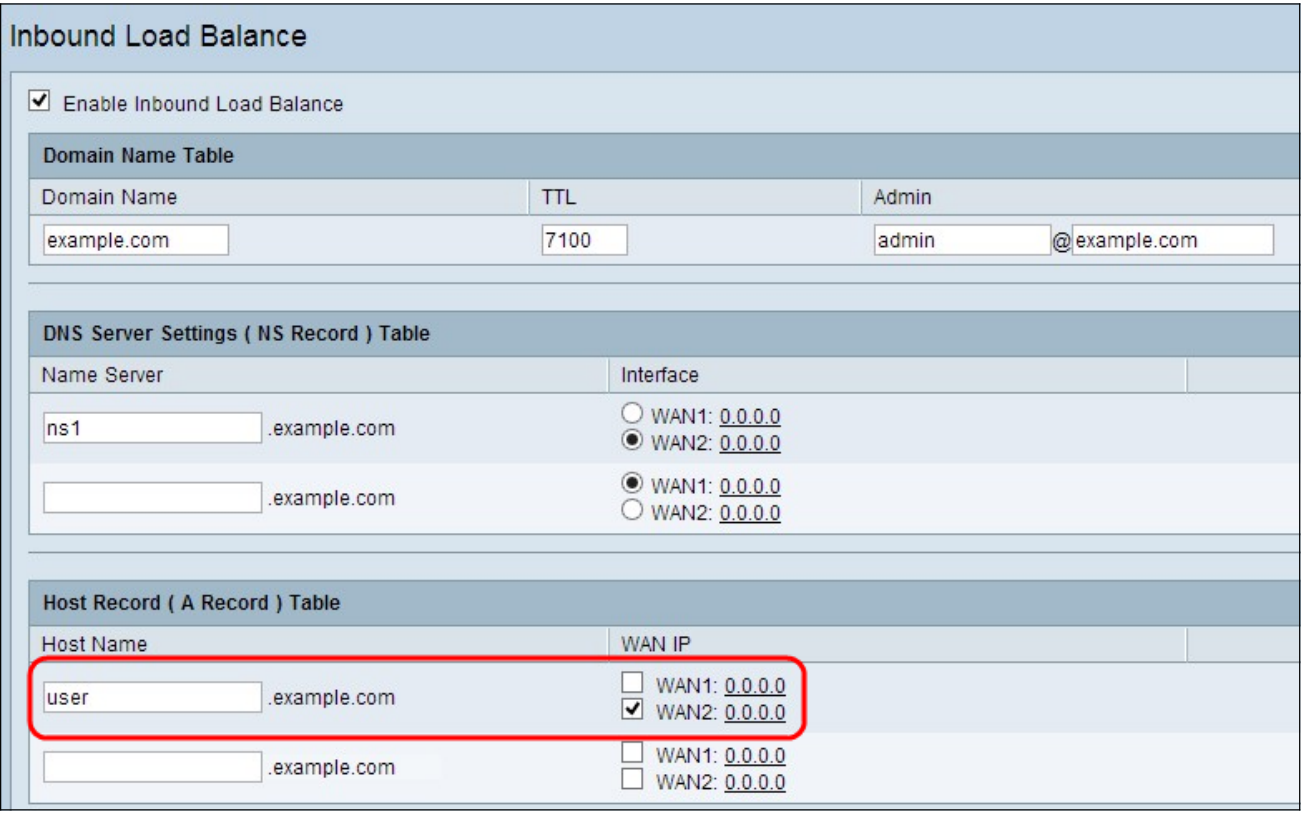

Stap 2. Controleer het juiste aankruisvakje om een geschikte WAN-interface voor de host te kiezen.

Stap 3. Als u de configuratie tot nu toe wilt opslaan en de andere configuratie standaard wilt laten, klikt u op Opslaan om de instellingen op te slaan.

#### Aliasrecord (CName Record) - tabel

Alias is de andere naam om de host van het domein te identificeren. Voor een gelijkmatige taakverdeling moet u de alias naam van uw gastheer vermelden voor wie u de lading gelijk wilt verdelen.

Stap 1. Voer de naam van de alias in het veld Alias in. Dit helpt een specifiek subdomein naar ander domein of subdomein te sturen al naar gelang de behoefte.

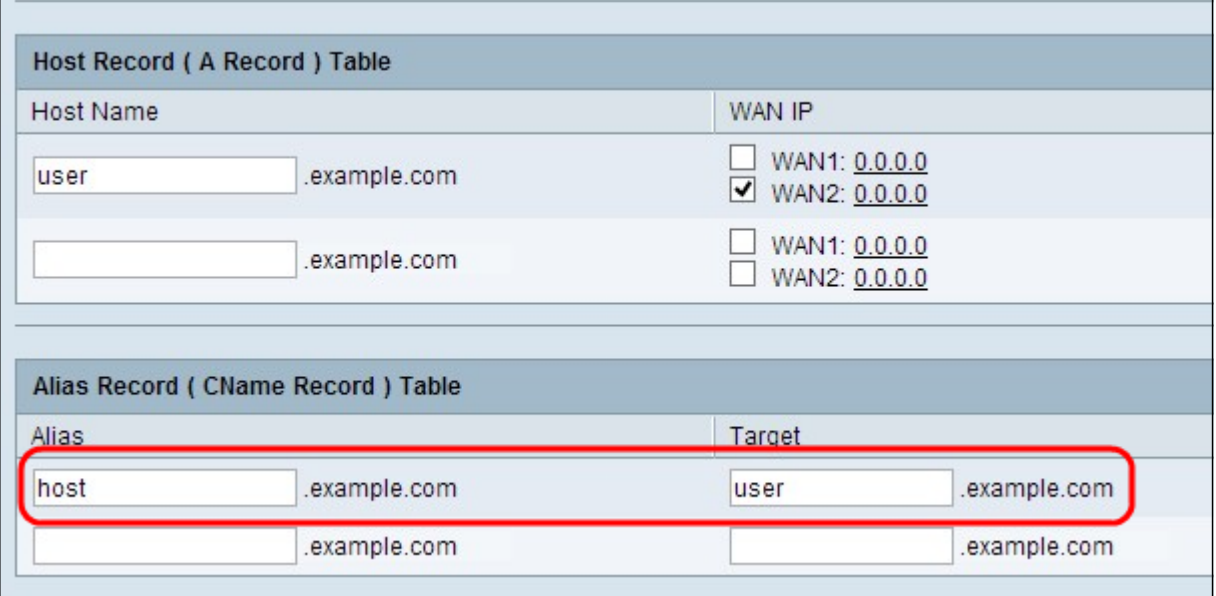

Stap 2. Voer de specifieke domeinnaam voor de alias-naam in het veld Target.

Stap 3. Als u de configuratie tot nu toe wilt opslaan en de andere configuratie standaard wilt laten, klikt u op Opslaan om de instellingen op te slaan.

#### Sender Policy Framework (SFP)

SPF biedt beveiliging van e-mailspoofing door e-mailspam te voorkomen door IPadresverificatie van verzenden. Deze configuratie is niet verplicht, maar biedt beveiliging van uw systeem.

Stap 1. Klik op SPF-instellingen... om e-mail gebaseerde opnametest toe te voegen.

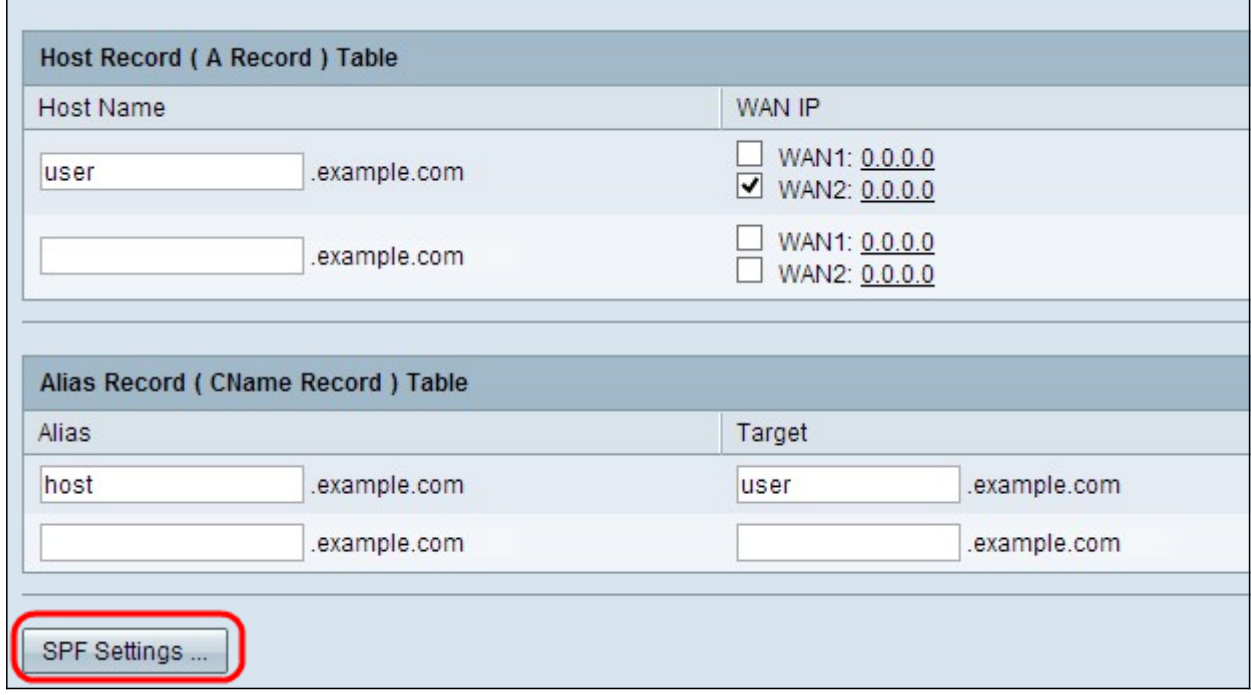

Het venster Instellingen SPF wordt geopend:

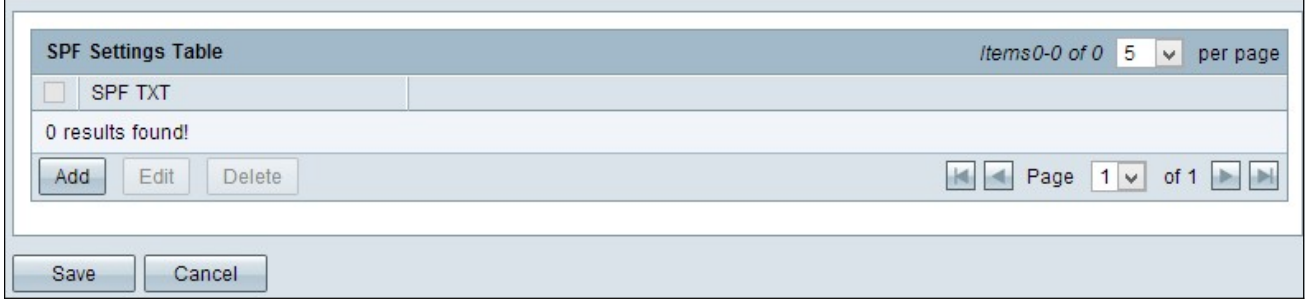

Stap 2. Klik op Toevoegen. Er wordt een nieuwe rij toegevoegd:

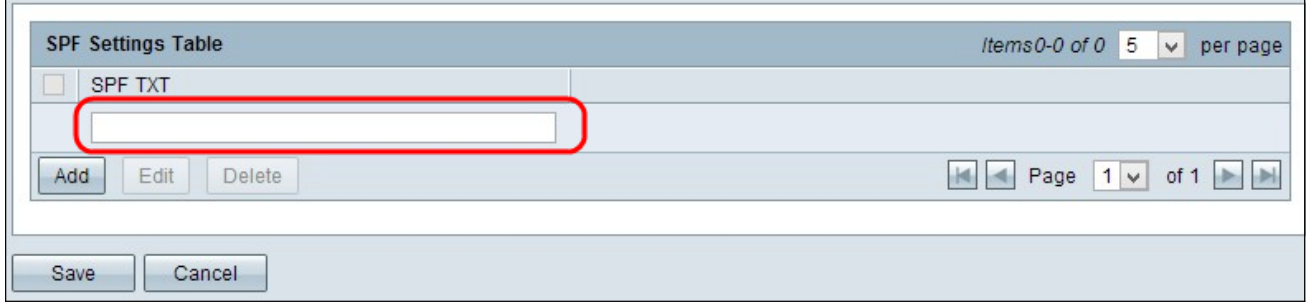

Stap 3. Voer de naam van de mailserver in het veld SPF TXT.

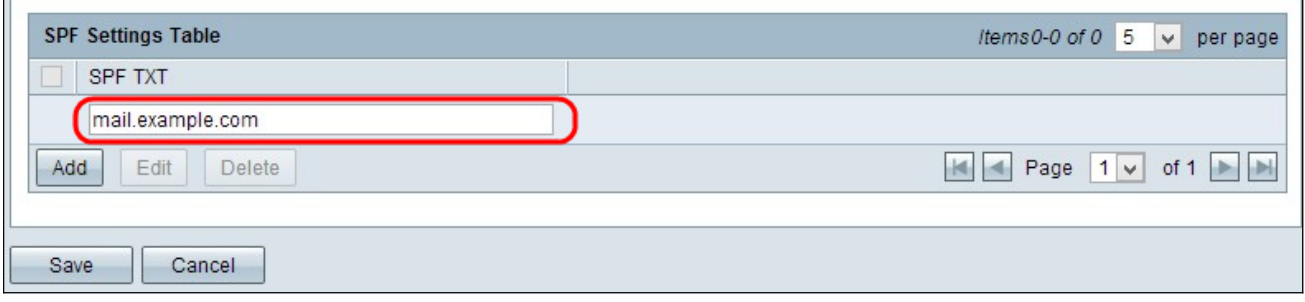

Stap 4. (Optioneel) Als u de SPF-tekst wilt bewerken, controleert u het aankruisvakje naast de specifieke SPF-tekst die u wilt bewerken, klikt u op Bewerken, wijzigt u de gewenste velden en klikt u op Opslaan.

Stap 5. (Optioneel) Als u de SPF-tekst wilt verwijderen, controleert u het aankruisvakje naast de specifieke SPF-tekst die u wilt verwijderen en klikt u op Verwijderen.

Stap 6. (Optioneel) Als u de configuratie tot nu toe wilt opslaan en de andere configuratie standaard wilt laten, klikt u op Opslaan om de instellingen op te slaan.

#### Mail Server (MX Record) Tabel

De mailserver is de mailserver van de host van het domein. Voor het taakverdeling moet u de mailserver van de host opgeven waarvoor u de lading gelijk wilt verdelen.

Stap 1. Voer de hostnaam in zonder de domeinnaam van de mailserver in het veld Host Name.

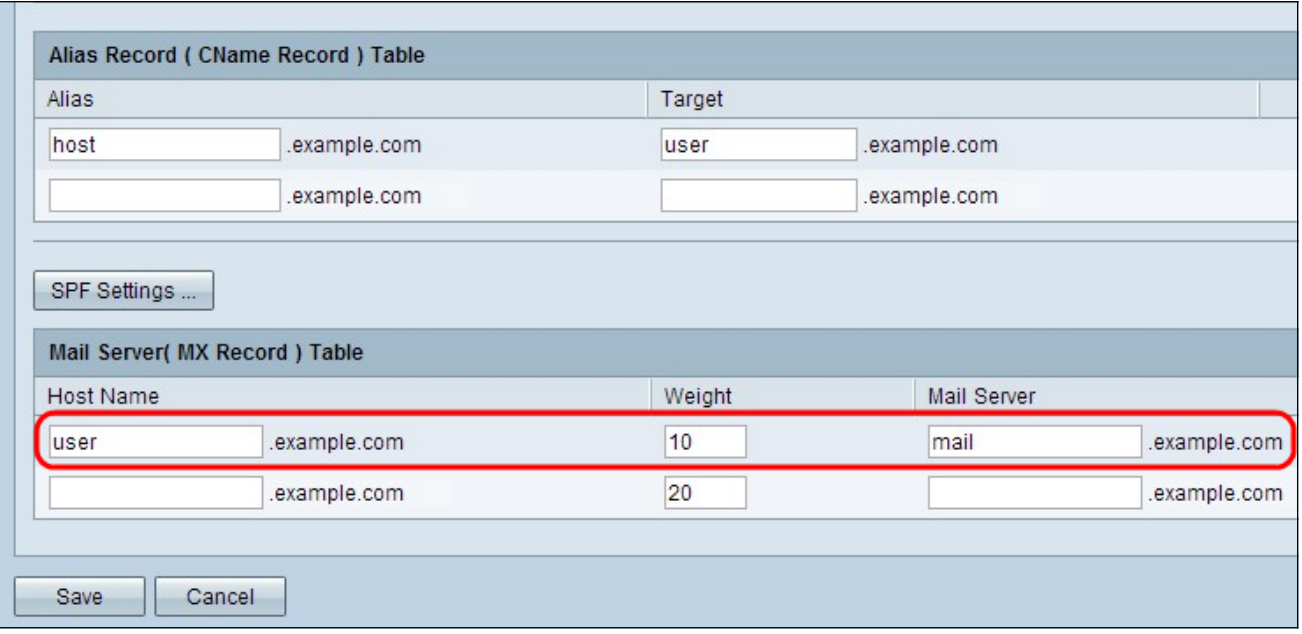

・ Gewicht: dit is het aantal hosts voor de mailserver.

Stap 2. Voer de naam in van de interne mailserver die is opgeslagen in het veld Host Record (A Record), Tabel of de externe mailserver in het veld Mail Server.

Stap 3. Klik op Save om de instellingen op te slaan.